Windows For WorkGroups 3.11,네트워크 설정을 하기 위해서는 Network 그룹에서 Network Setup아이콘을

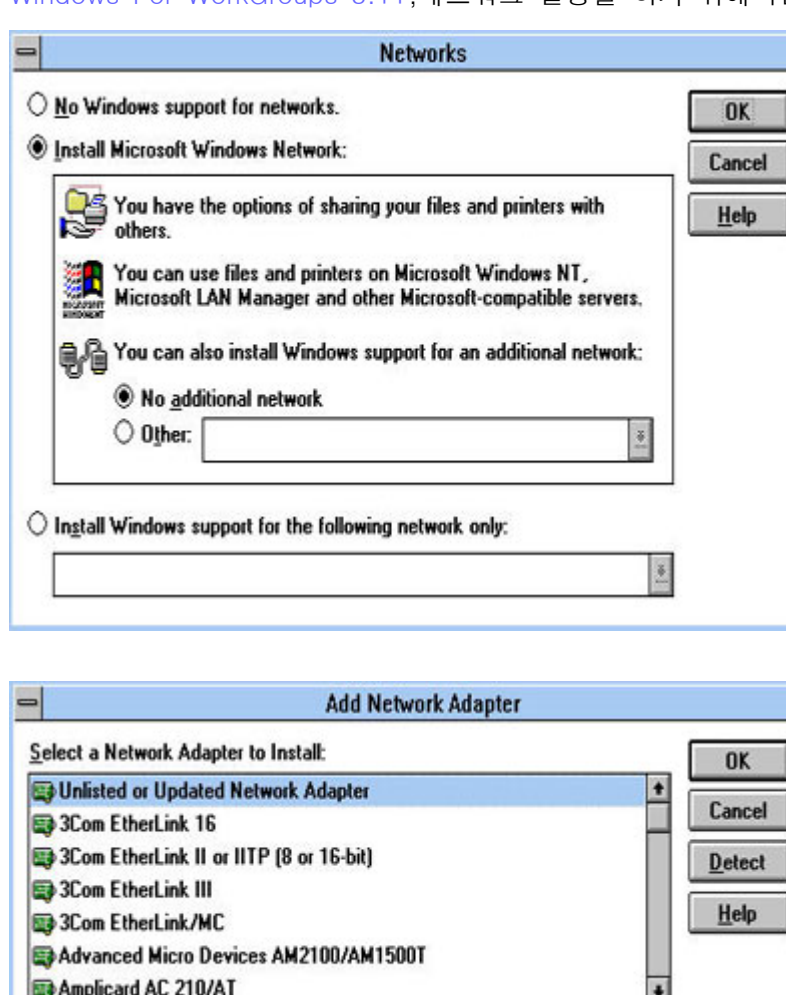

**Network Setup** "Network Settings:" OK Setup will install Windows support for the following Networks... Cancel network[s] on your computer: Microsoft Windows Network (version 3.11) Help You can share your files and printers with others. Sharing... **Network Drivers:** DIntel 2104x/2114x 10/100 mbps Ethernet Cor + Drivers... **THicrosoft NetBEUI** T IPX/SPX Compatible Transport with NetBI ۰I S

클릭함으로 네트워크 설정을 할 수가 있다. Install Microsoft Winodws Network를 선택 하여 어뎁터와 TCP/IP프로토콜을 추가하여 보도록 합니다.

 네트워크 어뎁터의 경우는 윈도우3.11에서 기본으로 제공하는 것들이 있기도 하지만 지원이 않될경우는 구입한 랜카드업체에서 어뎁터 드라이브를 제공받아야 한다. 여기서는 Virtual PC에서의 셋팅방법을 소개 하는 것이기도 하다. OK를 선택하면 추가할수 있는 드라이버들이

나타난다. 제공되는 드라이버가 다른디렉토 리에 있을 경우는 사용자가 지정을 해준다.

네트워크 어뎁터를 추가하면 Network Driver -s에 추가된것을 볼수가 있다. 여기서는 인 텔사에서 지원하는 드라이브를 설치한것이 다.

다른 컴퓨터와 랜으로 연결이 되어 있다면

**Network Setup** 

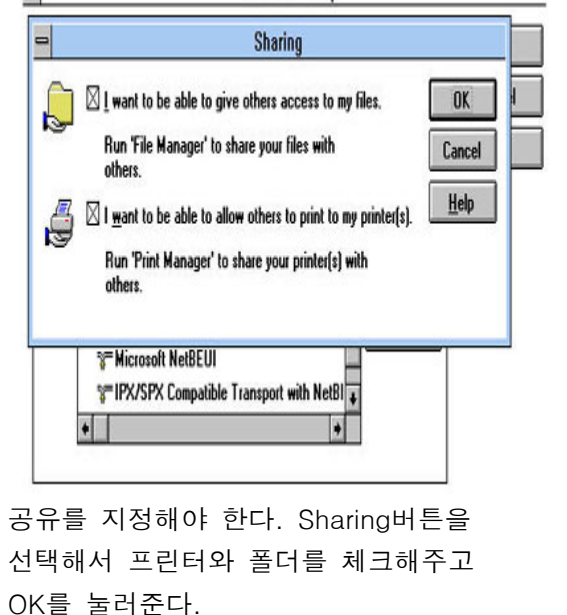

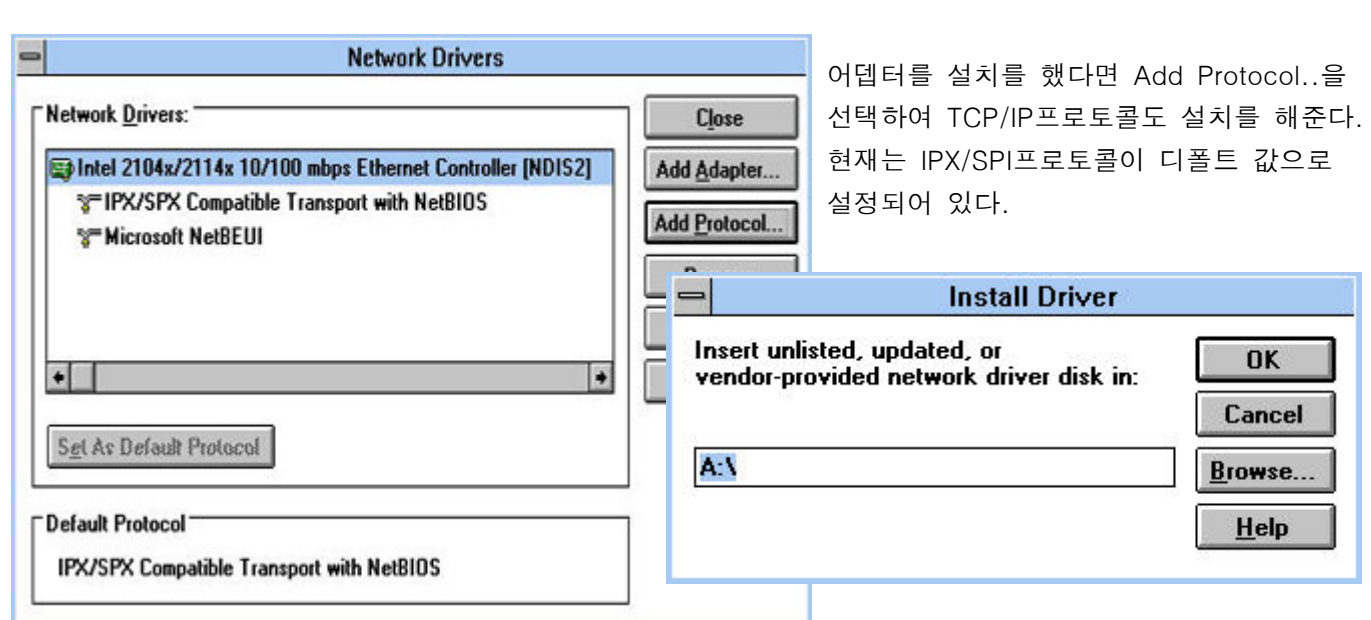

TCP/IP프로토콜이 있는 경로를 지정을 해준다.

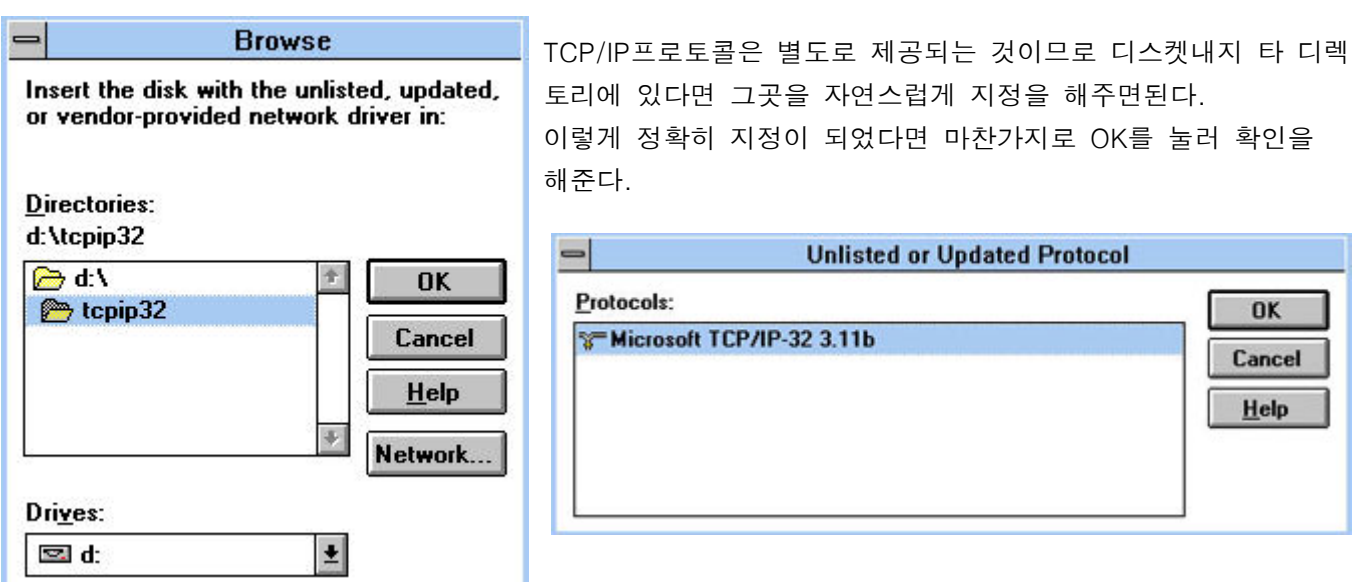

프로토콜이 성공적으로 선택되어진 다이얼로그박스를 볼수 있게된다. OK를 선택해 준다. 여기서 참고로 영문 DOS6.22를 Virtual PC에 설치하고 영문윈도우3.11를 설치하면 문제가 몇 가지 생긴다. 가능하면 한글DOS를 설치한 상태에서 설치해 주어야 원활하다.

 또한 설치(Winodws3.11)시 CONFIG.SYS에서 EMM386메모리 관리자는 잠깐주석을 달아놓도록 하자. 설치후 주석을 지워 주면된다. 영문윈도우3.11 에서 제공하는 SMARTDRV.EXE와 HIMEM.SYS로 사용하는것은 무방하나 EMM386.EXE의 경우는 한글DOS6.22의 것을 사용해야 설치시 문제가 없고,설치후에도 탈이없다. 이유는 정확히 모르지만 뭔가 충돌이 생기는 부분이 있는것 같다.

영문도스6.22의 명령어해석기(COMMAND.COM)는 Winodws Workgroups For 3.11에 네트워크 어뎁터와 프로토콜(TCP/IP)을 설치하고 난후에는 Winodws Workgroups For 3.11을 실행시 치명적 에러를 볼수 있다. 가급적 버추얼PC에서는 한글도스6.22를 사용하는것이 현명한 처신이기도 하다.

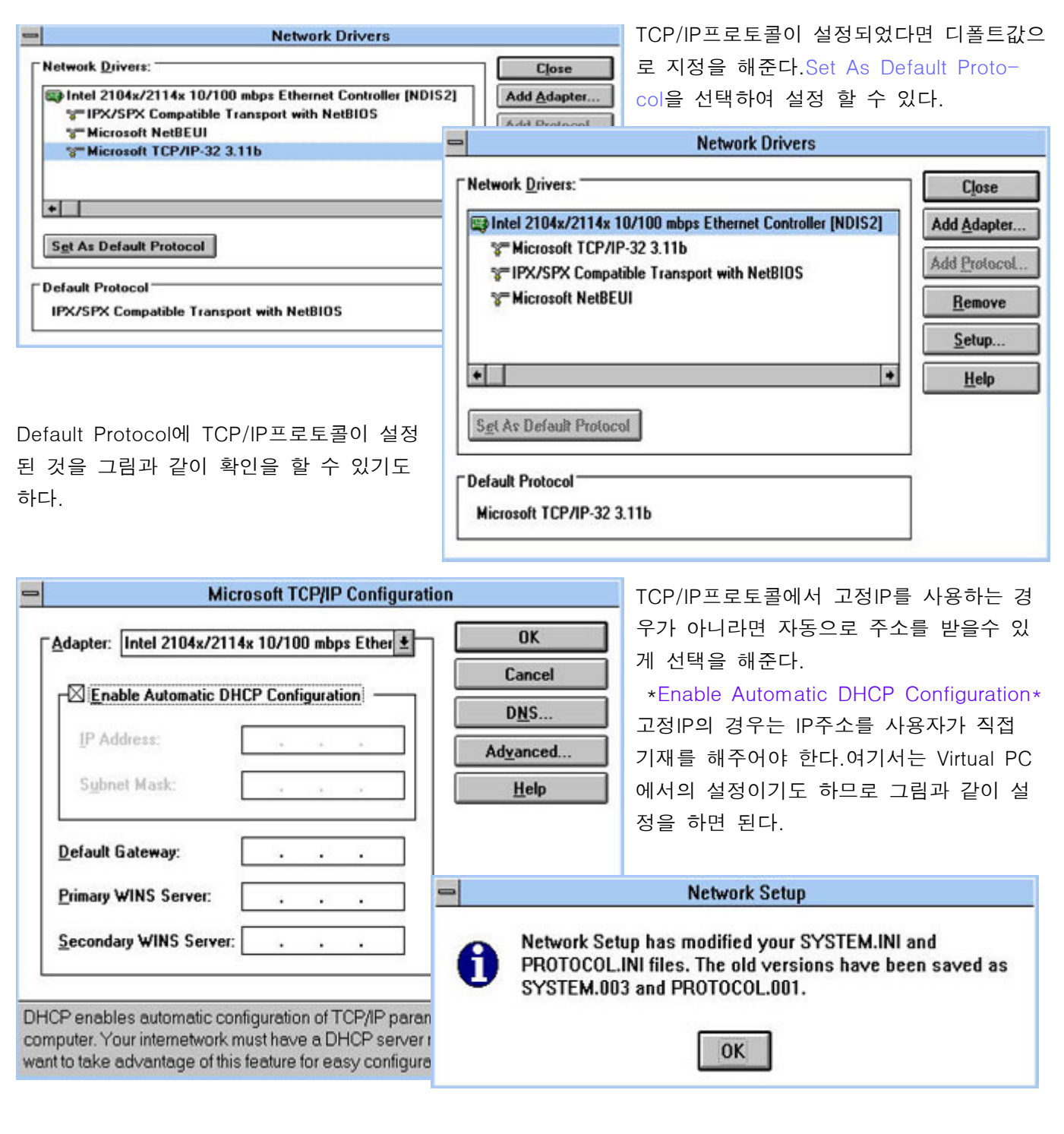

이상과 같이 LAN어뎁터와 TCP/IP프로토콜을 완벽히 설치를 했다면 윈도우3.11의 몇 가지 파일들을 수정하게 된다. 수정을 할 것이냐?는 확인이다.OK를 눌러야 설정한 것들을 최종적으로 저장하는 것이기도 하다.

모든 것이 완료되면 윈도우3.11의 종료와 함께 재부팅을 하게된다. 설정된 상황들은 초기화가 이루어져야만 실질적으로 사용을 할수 있는 것이다.

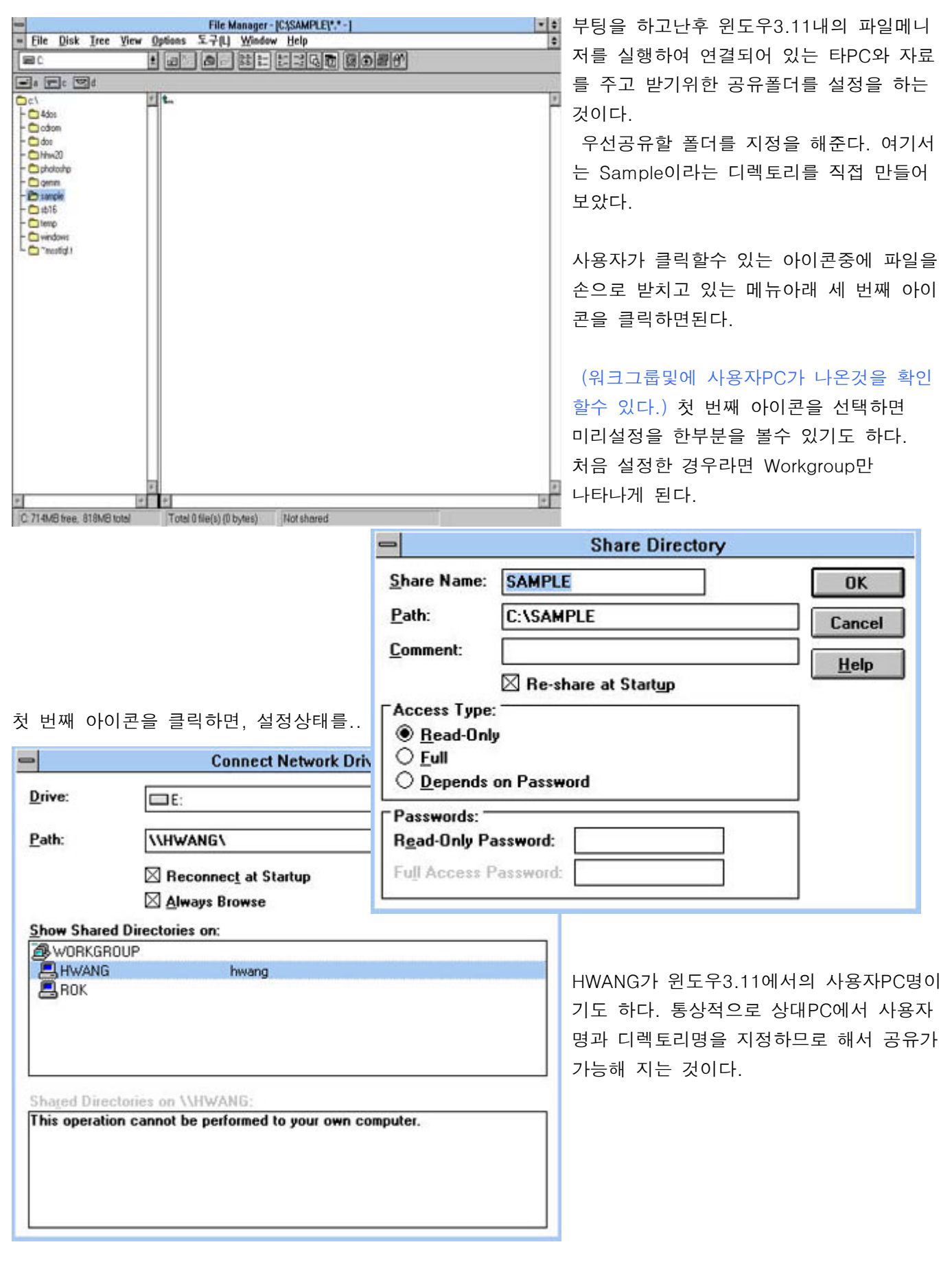

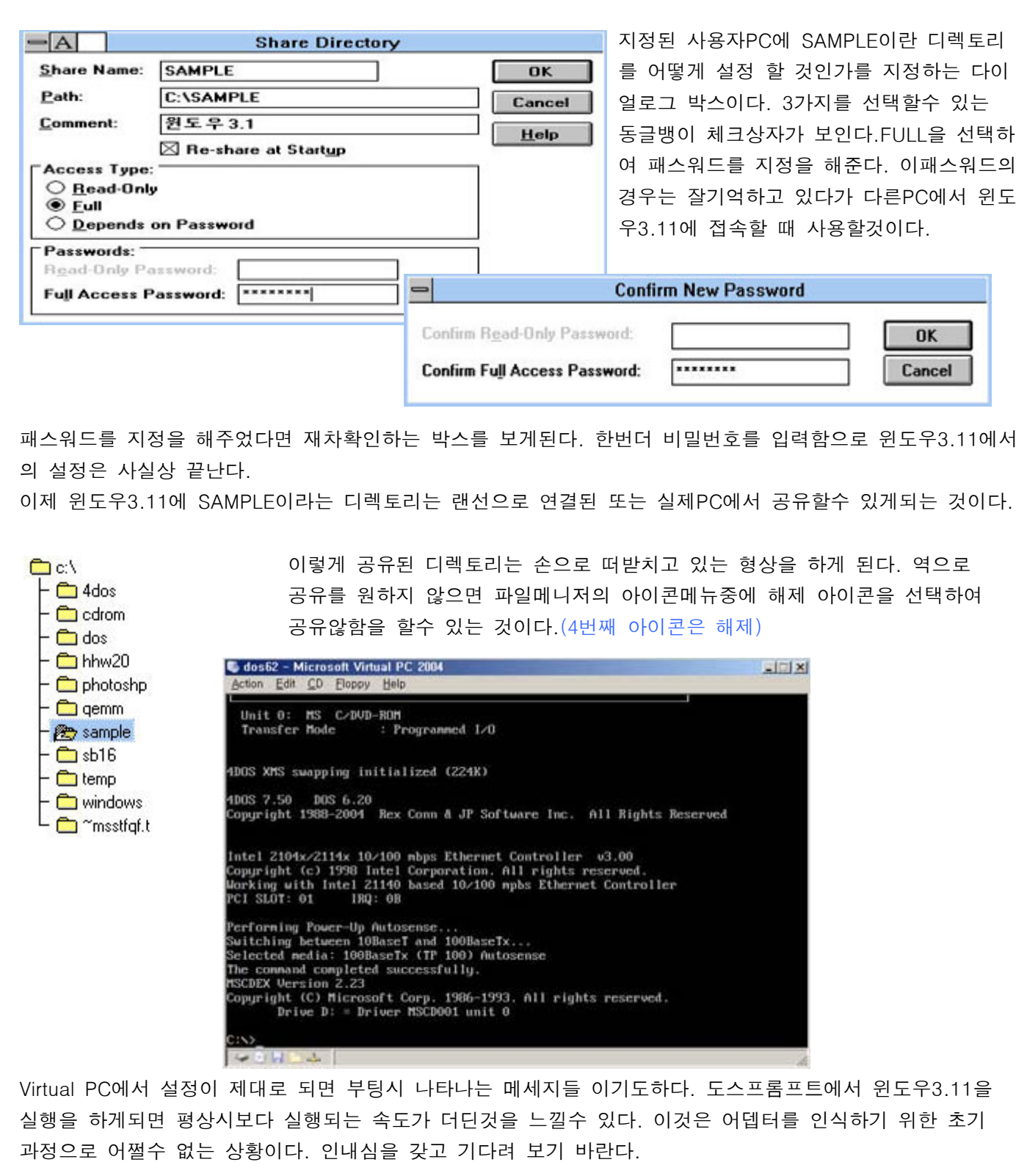

사실상 도스라는 운영체제에서 네트워크를 사용할수 있다는것이 조금은 빈약하기도 하다. 이런 연고로 많은 부분에 제약을 볼수 있기도하다 하지만 Workgroup For Windows3.11은 3.1버젼보다는 안정성면에서 는 그런대로 향상된 버전이기도 하다.(메모리 관리자인 EMM386.EXE를 한글도스6.22의 것을 사용하지 않으면 사실상 부팅시 랜드라이버를 로딩할 때 멈추는 현상이 나타나기도한다)

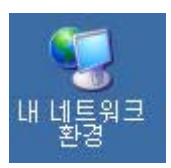

자 이제는 Windows xp로 넘어와서 내 네트워크환경이란 아이콘을 클릭을 해본다. 본격적으로 Virtual PC의 공유폴더로 접속을 시도하기 위한 첫 번째 관문이기도 하다. 여기서는 아까 지정 한 패스워드 그리고, 사용자명과,공유폴더를 기억하기 바란다.

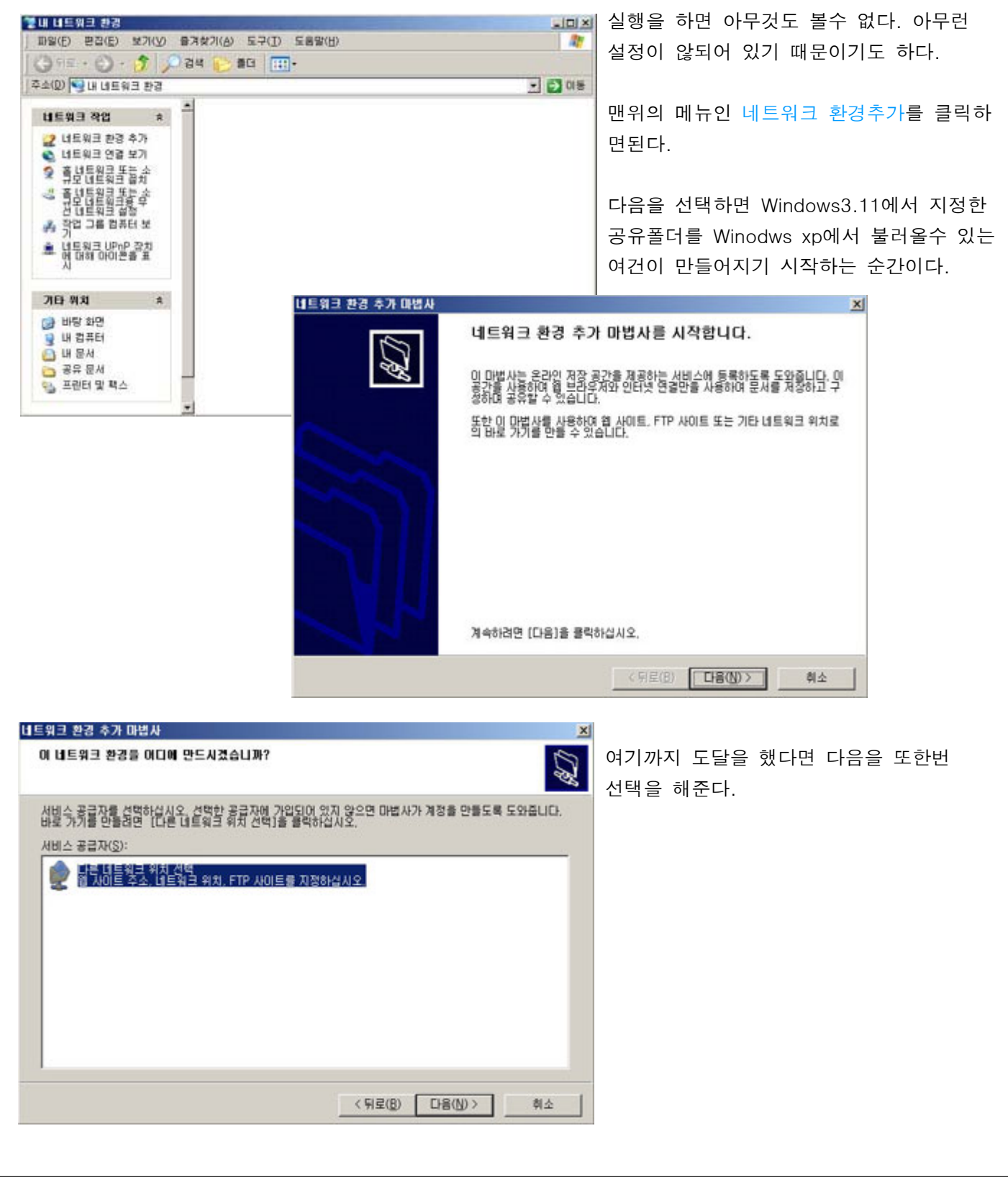

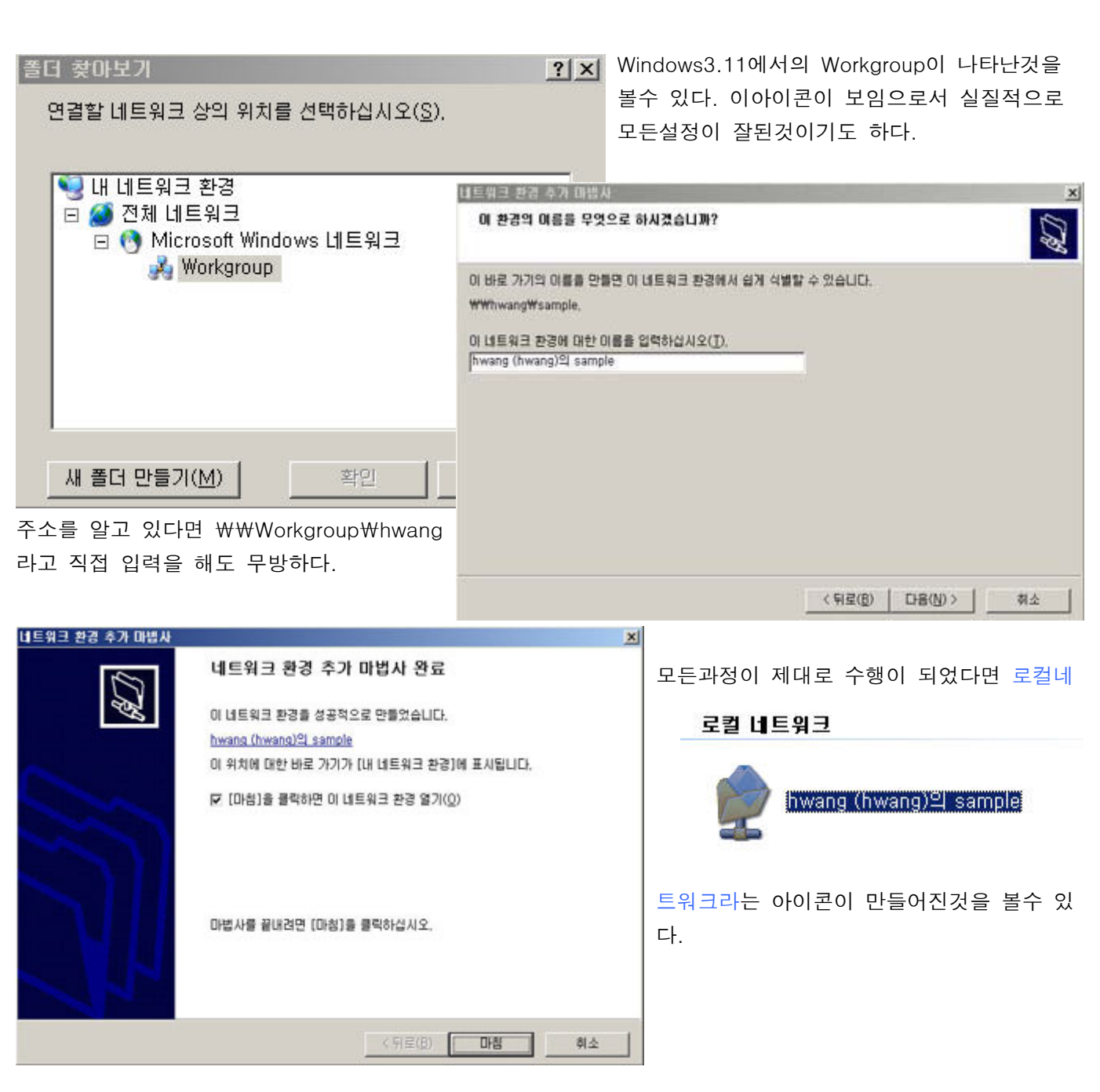

이제 제대로 연결이 되는지를 확인하기 위해 아이콘을 클릭하여, 아까 설정했던 패스워드를 입력하면 접속에 성공하는 것을 볼수 있다.

윈도우 xp내에서 필요한 파일을 이곳에 복사하여 붙여넣기를 시도를 해본다. 또한 제대로 파일이 전송되었 는지를 확인하기 위해 Virtual PC안에 구동되어 있는 윈도우3.11의 파일관리자에서 SAMPLE이라는 디렉토리 를 열어보자 틀림없이 있다면 모든 것이 제대로 수행된 것이다.

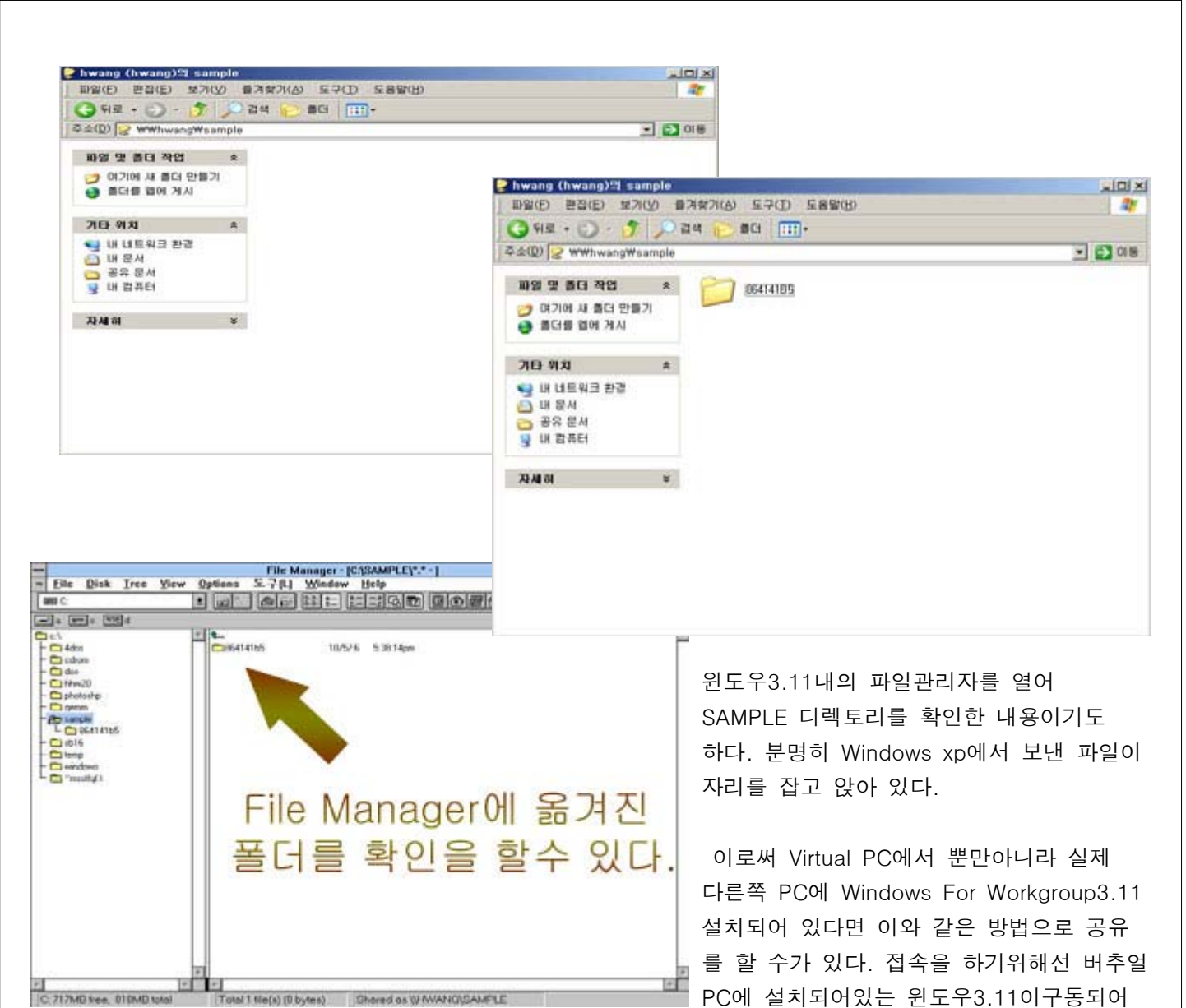

있는 상태가 되어야 한다. 단지 DOS프롬프트 상태라면 공유가 될 수가 없다.

 아래 주소는 인텔사의 DC21X4드라이버가 있는 곳이기도 하다. 버추얼PC를 사용 중이라면 여기에서 제공되는 드라이버를 다운받아 설치를 해줘야 원활한 네트워크 구성을 할수 있다. 버추얼PC가 아닌 실제 시스템에 설치를 했다면 각각의 맞는 네트워크드라이버를 설치를 해 주면 된다. 한글OS/2 Warp3의 경우는 사실상 버추얼PC에서 설치가 않된다. 물론 Connectix Virtual PC에서도 설치가 않되는것을 재차 확인을 하기도 했다.

http://developer.intel.com/design/network/drivers/nd2\_300.htm